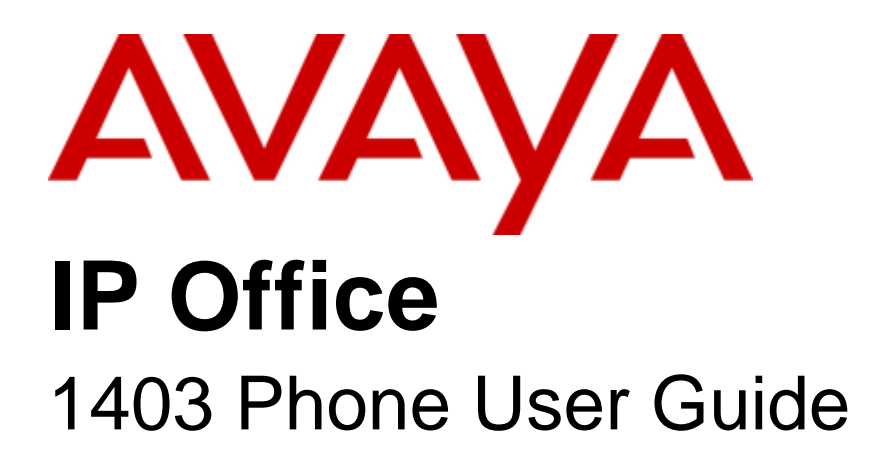

#### © 2011 AVAYA All Rights Reserved.

#### Notice

While reasonable efforts were made to ensure that the information in this document was complete and accurate at the time of printing, Avaya Inc. can assume no liability for any errors. Changes and corrections to the information in this document may be incorporated in future releases.

#### Documentation Disclaimer

Avaya Inc. is not responsible for any modifications, additions, or deletions to the original published version of this documentation unless such modifications, additions, or deletions were performed by Avaya.

#### Link Disclaimer

Avaya Inc. is not responsible for the contents or reliability of any linked Web sites referenced elsewhere within this Documentation, and Avaya does not necessarily endorse the products, services, or information described or offered within them. We cannot guarantee that these links will work all of the time and we have no control over the availability of the linked pages.

#### License

USE OR INSTALLATION OF THE PRODUCT INDICATES THE END USER'S ACCEPTANCE OF THE TERMS SET FORTH HEREIN AND THE GENERAL LICENSE TERMS AVAILABLE ON THE AVAYA WEBSITE AT http://support.avaya.com/LicenseInfo/ ("GENERAL LICENSE TERMS"). IF YOU DO NOT WISH TO BE BOUND BY THESE TERMS, YOU MUST RETURN THE PRODUCT(S) TO THE POINT OF PURCHASE WITHIN TEN (10) DAYS OF DELIVERY FOR A REFUND OR CREDIT.

Avaya grants End User a license within the scope of the license types described below. The applicable number of licenses and units of capacity for which the license is granted will be one (1), unless a different number of licenses or units of capacity is specified in the Documentation or other materials available to End User. "Designated Processor" means a single stand-alone computing device. "Server" means a Designated Processor that hosts a software application to be accessed by multiple users. "Software" means the computer programs in object code, originally licensed by Avaya and ultimately utilized by End User, whether as stand-alone Products or pre-installed on Hardware. "Hardware" means the standard hardware Products, originally sold by Avaya and ultimately utilized by End User.

#### License Type(s): Designated System(s) License (DS).

End User may install and use each copy of the Software on only one Designated Processor, unless a different number of Designated Processors is indicated in the Documentation or other materials available to End User. Avaya may require the Designated Processor(s) to be identified by type, serial number, feature key, location or other specific designation, or to be provided by End User to Avaya through electronic means established by Avaya specifically for this purpose. **Copyright** 

Except where expressly stated otherwise, the Product is protected by copyright and other laws respecting proprietary rights. Unauthorized reproduction, transfer, and or use can be a criminal, as well as a civil, offense under the applicable law.

#### Third-Party Components

Certain software programs or portions thereof included in the Product may contain software distributed under third party agreements ("Third Party Components"), which may contain terms that expand or limit rights to use certain portions of the Product ("Third Party Terms"). Information identifying Third Party Components and the Third Party Terms that apply to them is available on Avaya's web site at: http://support.avaya.com/ThirdPartyLicense/

#### Avaya Fraud Intervention

If you suspect that you are being victimized by toll fraud and you need technical assistance or support, call Technical Service Center Toll Fraud Intervention Hotline at +1-800-643-2353 for the United States and Canada. Suspected security vulnerabilities with Avaya Products should be reported to Avaya by sending mail to: securityalerts@avaya.com. For additional support telephone numbers, see the Avaya Support web site (http://www.avaya.com/support).

#### **Trademarks**

Avaya and the Avaya logo are registered trademarks of Avaya Inc. in the United States of America and other jurisdictions. Unless otherwise provided in this document, marks identified by "®," "™" and "SM" are registered marks, trademarks and service marks, respectively, of Avaya Inc. All other trademarks are the property of their respective owners.

#### Documentation information

For the most current versions of documentation, go to the Avaya Support web site (http://www.avaya.com/support) or the IP Office Knowledge Base (http://marketingtools.avaya.com/knowledgebase/).

#### Avaya Support

Avaya provides a telephone number for you to use to report problems or to ask questions about your contact center. The support telephone number is 1 800 628 2888 in the United States. For additional support telephone numbers, see the Avaya Web site: http://www.avaya.com/support.

## **Contents**

## 1. The Phone

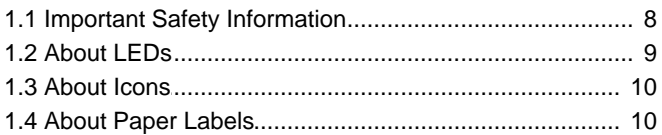

## 2. Basic Telephone Operation

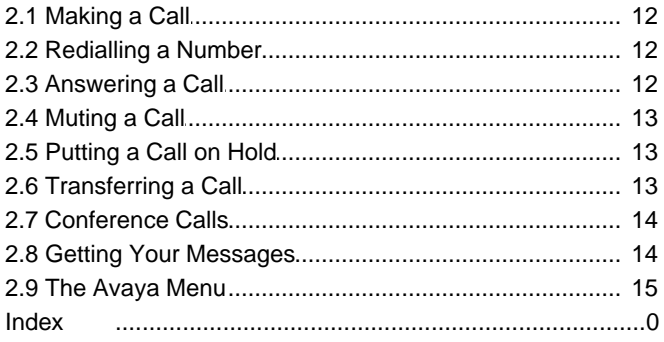

# **The Phone Chapter 1.**

## <span id="page-6-0"></span>**1. The Phone**

This guide covers the operation of 1403 telephone on a IP Office telephone system. Note that not all features described in this user guide may be available on your telephone. If you find that a feature is not available, contact your system administrator.

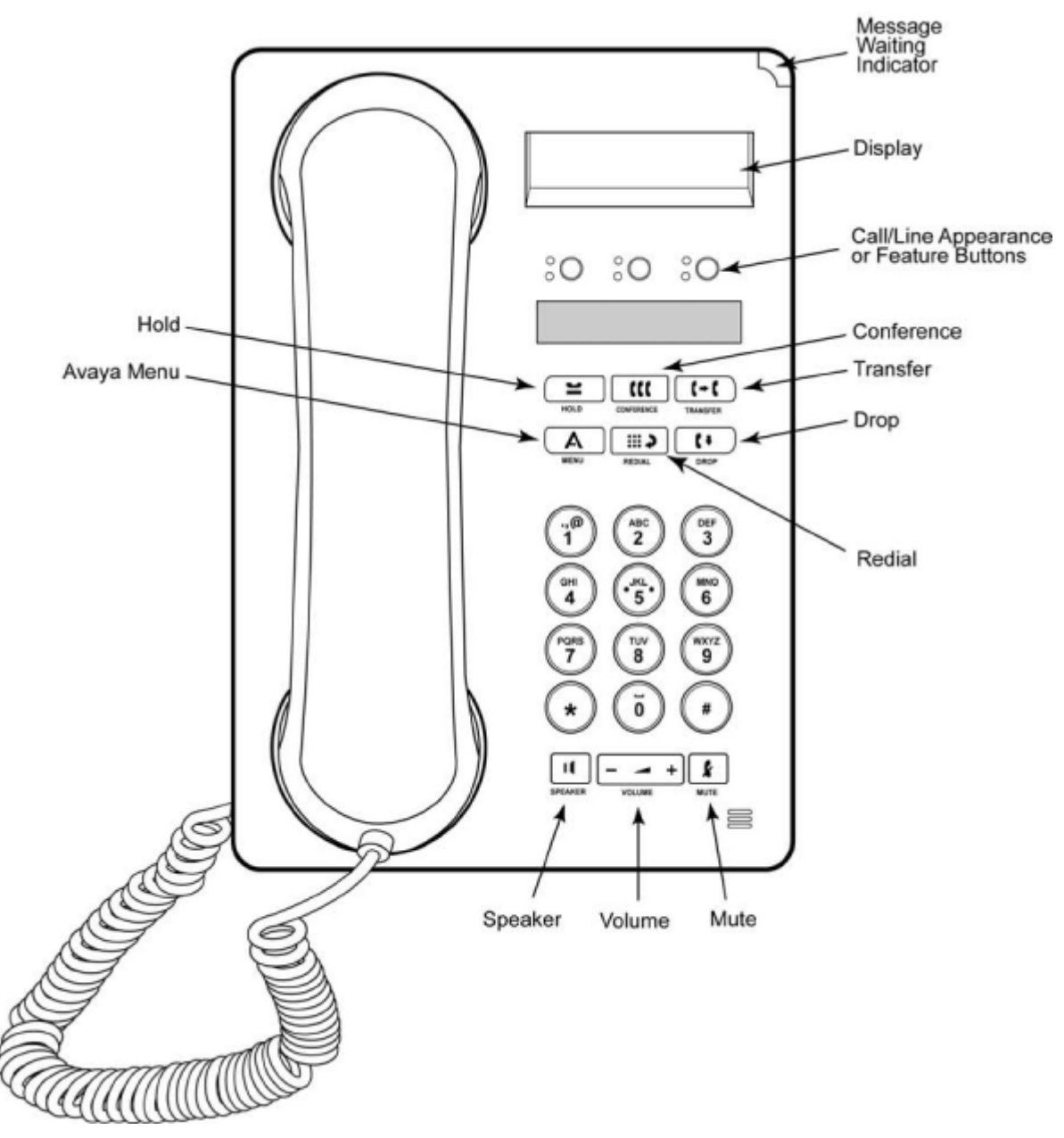

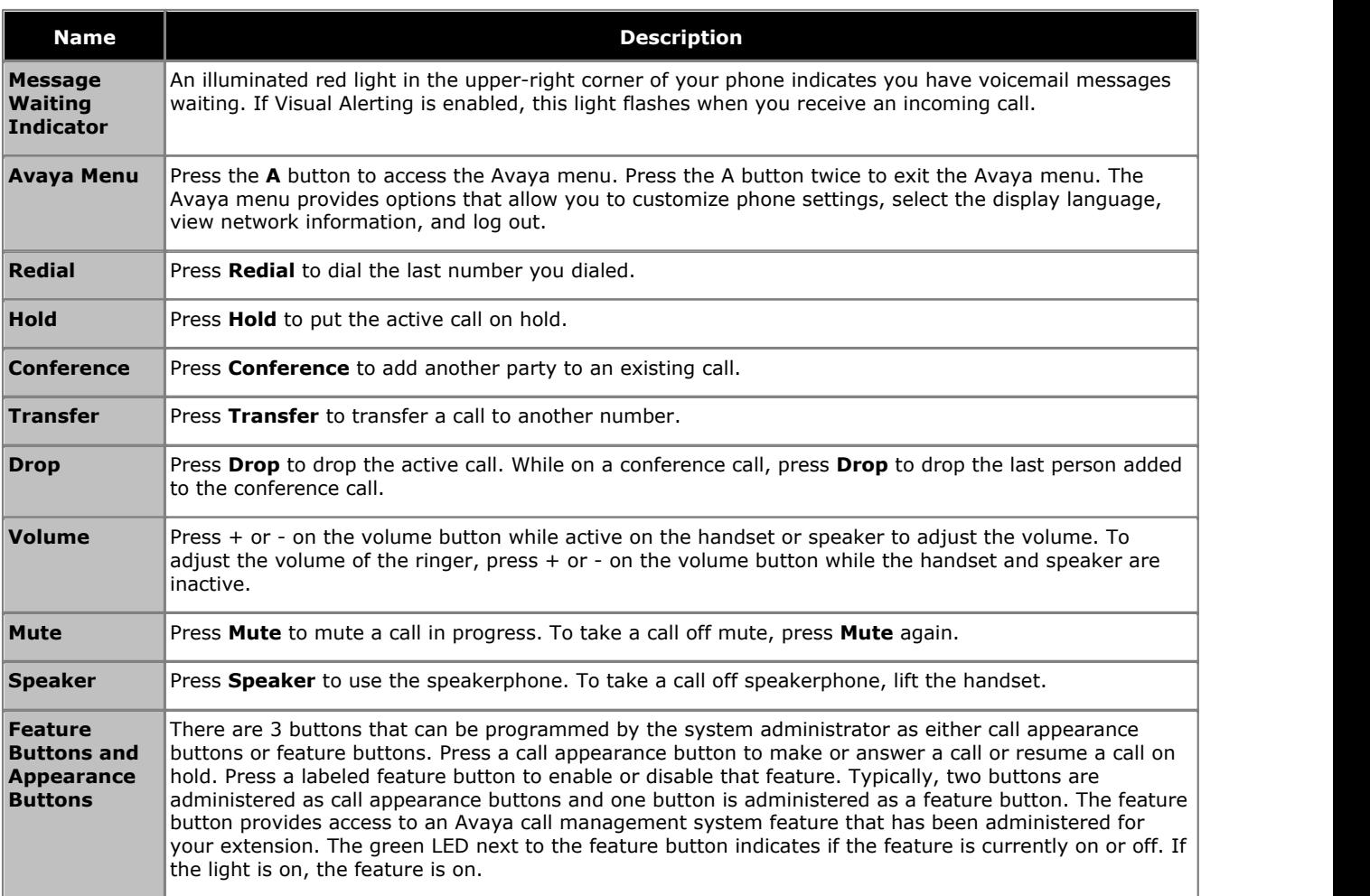

## <span id="page-7-0"></span>**1.1 Important Safety Information**

- · **! Warning:** This handset may pickup small metal objects such as metal pins or staples.
- · During a power surge, EFT or ESD, calls may be dropped. After a power surge, EFT or ESD, it is normal for the phone to restart.
- · Using a cell phone, mobile phone, GSM phone or two-way radio in close proximity to an Avaya telephone might cause interference.
- · The phone should not be connected directly to the outdoor telecommunication network.

## <span id="page-8-0"></span>**1.2 About LEDs**

Each button has two LEDs, one green and one red, to indicate the status of the button. The status is identified by whether the LED is turned on, off, or blinking as described in the following tables.

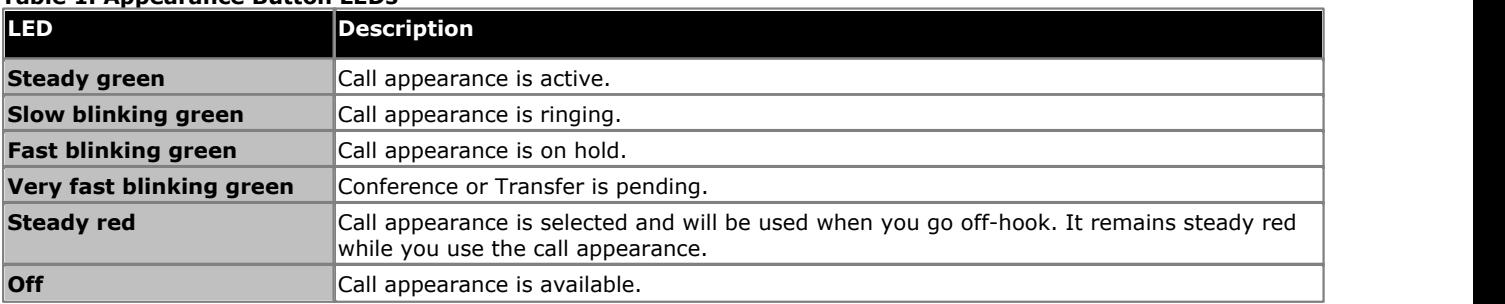

#### **Table 1. Appearance Button LEDs**

#### **Table 2. Feature Button LEDs**

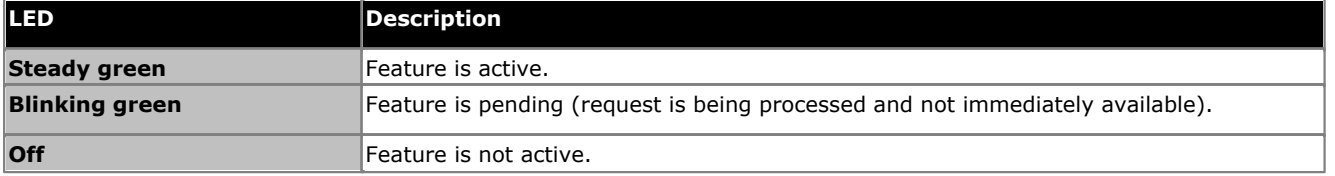

## <span id="page-9-0"></span>**1.3 About Icons**

Icons are provided in the phone display to indicate the state of a call and navigation choices. The icons that appear in the phone display are described in the following table.

#### **Table 3. Icons in the Telephone Display**

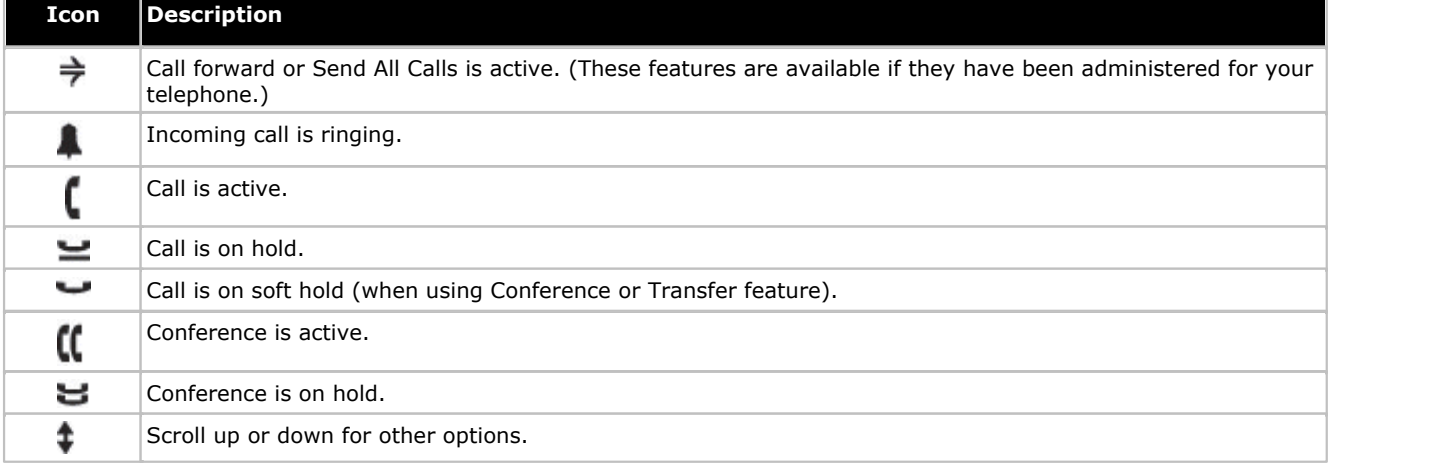

## <span id="page-9-1"></span>**1.4 About Paper Labels**

Next to each button is a paper label. The label identifies the feature that has been programmed on the button by your system administrator. You can remove the labels if you want to change a label or write on a blank one. Printed labels are also available for your telephone. See your system administrator for more information.

# **Basic Telephone Operation Chapter 2.**

## <span id="page-11-0"></span>**2. Basic Telephone Operation 2.1 Making a Call**

If you are not on a call, simply dial the number you want to call.

- 1. Lift the handset, press **Speaker** or press an available line button.
- 2. Dial the number you want to call.

## <span id="page-11-1"></span>**2.2 Redialling a Number**

Press **Redial** to call the last number dialed.

## <span id="page-11-2"></span>**2.3 Answering a Call**

When you receive an incoming call, the incoming call is usually selected automatically. However, if you are already on a call or if you receive more than one incoming call at a time, you may need to select the call you want to answer manually.

Answer an incoming call in the following ways:

- If you are not on another call, lift the handset, or press the call appearance button whose green LED flashes for the incoming call, or press Speaker to answer using the speakerphone.
- · If you are on another call, press the call appearance button whose green LED flashes for the incoming call.
	- If the Auto Hold feature is enabled by your system administrator, you can answer another call without first putting an active call on hold. If Auto Hold is not enabled, you must put your active call on hold before answering the incoming call; otherwise, you will drop the active call when you answer the other one.

## <span id="page-12-0"></span>**2.4 Muting a Call**

If a call is on mute and you switch between the handset, headset, or speakerphone, the mute will be turned off. When the Mute button light is on, the call is muted.

- 1. Press the **Mute** button during a call so that the other person cannot hear you.
- 2. Press the **Mute** button again to unmute the call.

## <span id="page-12-1"></span>**2.5 Putting a Call on Hold**

- 1. Press **Hold** to put your active call on hold. The fast blinking green LED next to the call appearance button indicates the call is on hold.
- 2. To resume the call, press the call appearance button to resume the call.

## <span id="page-12-2"></span>**2.6 Transferring a Call**

- 1. If the call you want to transfer is not your active call, press the call appearance button for the call you want to transfer.
- 2. Press **Transfer**.
	- · The very fast blinking green LED next to the call appearance button indicates the call is being transferred.
- 3. Dial the telephone number.
	- · To transfer the call to a call that is on hold, press the call appearance button for the call that is on hold.
- 4. Press **Transfer** again or hang up to complete the transfer.

## <span id="page-13-0"></span>**2.7 Conference Calls**

You can use conference calls to speak with up to three people in different locations on the same call. Additional conferencing options may be available through Expanded Meet-Me Conferencing. Contact your system administrator for more information about this feature.

### **Making a conference call**

- 1. While active on a call, press **Conference**.
	- Note: The very fast blinking green LED next to the call appearance button indicates the call is being conferenced.
- 2. Dial the telephone number.
- 3. Press **Conference** to add the person to the existing call.

#### **Putting a conference call on hold**

When you put a conference call on hold, the other parties can still talk to each other.

- 1. Press **Hold** during a conference call. The blinking green LED next to the call appearance button indicates the conference is on hold.
- 2. To resume the call, press the call appearance button to resume the call.

#### **Dropping a person from a conference call**

1.While active on a conference call, press **Drop**.

2.Press # to drop the person shown, press \* to view the next person.

## <span id="page-13-1"></span>**2.8 Getting Your Messages**

A red light on the upper right-hand corner of your telephone indicates when you have messages waiting. Your messages are an administered function. Contact your system administrator with any questions.

### **Logging into your voice mail**

- 1. To log in to your voice mail, follow the instructions provided by your system administrator.
- 2. Once you are logged in, follow the voice prompts from your voice mail system.

## <span id="page-14-0"></span>**2.9 The Avaya Menu**

You can use the Avaya Menu to adjust and customize phone settings, select the display language, view network settings, and log out. To access the Avaya Menu, press the **A** button. To exit the Avaya Menu, press the **A** button twice.

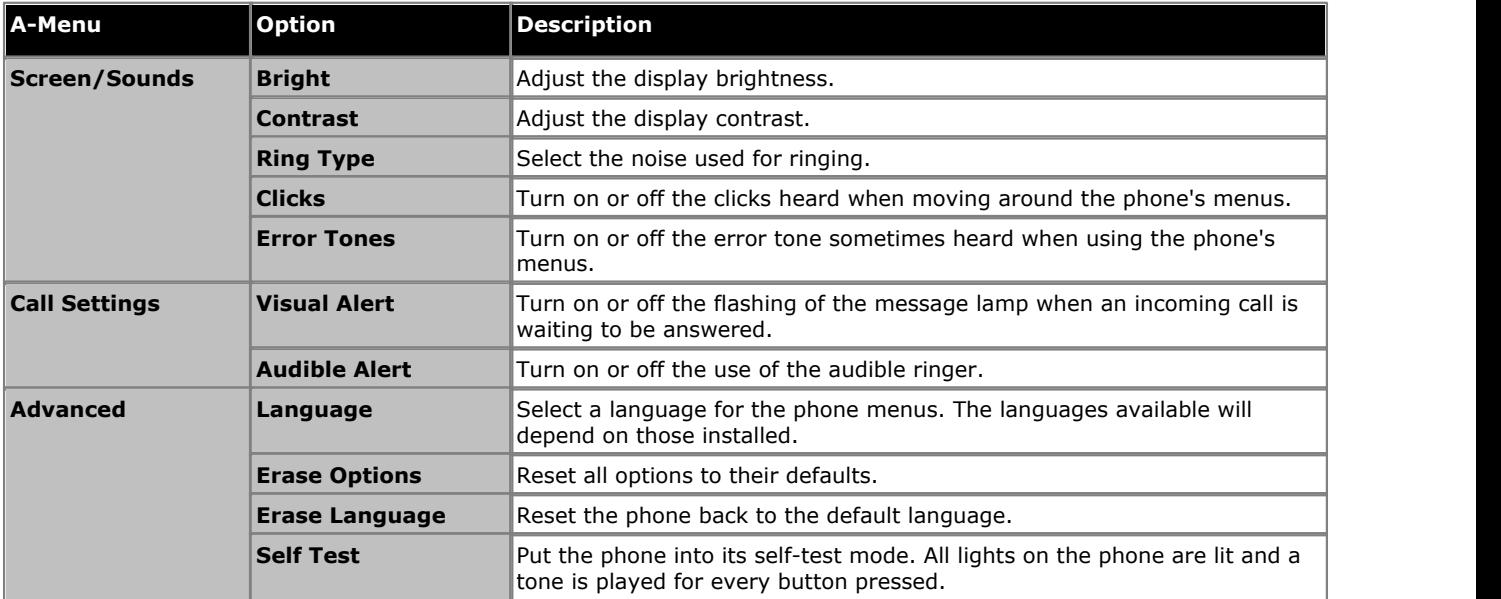

Performance figures and data quoted in this document are typical, and must be specifically confirmed in writing by Avaya before they become applicable to any particular order or contract. The company reserves the right to make alterations or amendments to the detailed specifications at its discretion. The publication of information in this document does not imply freedom from patent or other protective rights of Avaya or others.

Intellectual property related to this product (including trademarks) and registered to Lucent Technologies have been transferred or licensed to Avaya.

All trademarks identified by the  $\circledR$  or  $\cdot \text{M}$  are registered trademarks or trademarks, respectively, of Avaya Inc. All other trademarks are the property of their respective owners.

This document contains proprietary information of Avaya and is not to be disclosed or used except in accordance with applicable agreements.

Any comments or suggestions regarding this document should be sent to "wgctechpubs@avaya.com".

> © 2011 Avaya Inc. All rights reserved. Avaya Unit 1, Sterling Court 15 - 21 Mundells Welwyn Garden City **Hertfordshire** AL7 1LZ England.

> > Tel: +44 (0) 1707 392200 Fax: +44 (0) 1707 376933

Web: http://marketingtools.avaya.com/knowledgebase